X

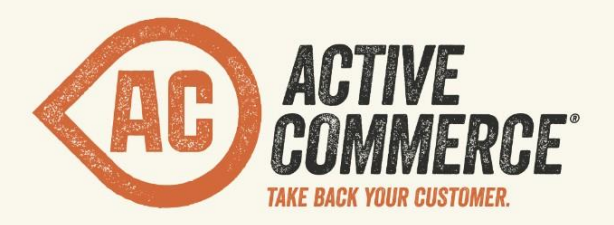

# **INSTALLATION/QUICK START**

## SITECORE E-COMMERCE DONE RIGHT. ACTIVECOMMERCE.COM

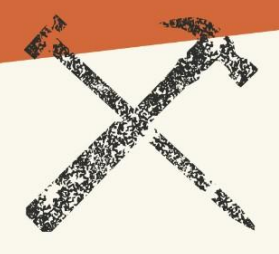

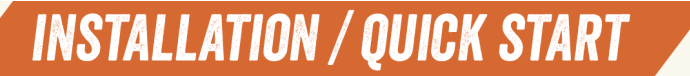

## **Active Commerce Installation**

## *And Developer Quick Start*

**Prerequisites Installation [Troubleshooting](#page-2-0)** [Creating a New Site](#page-3-0) [Visual Studio Solution Setup](#page-3-0) [Recommended Sitecore Configuration, Enhancements and Tools](#page-5-0) **[Configuration](#page-5-0) [Enhancements](#page-5-0)** [Visual Studio Plugins](#page-6-0)

#### **Prerequisites**

- [Sitecore CMS 7.1 and DMS 7.1 \(rev. 130926\)](http://sdn.sitecore.net/SDN5/Products/Sitecore%20V5/Sitecore%20CMS%207/Update/7_1_rev_130926.aspx)
- [.NET Framework 4.5](http://www.microsoft.com/en-us/download/details.aspx?id=30653)
- [ASP.NET MVC 4.0](http://www.microsoft.com/en-us/download/details.aspx?id=30683)
- [Team Development for Sitecore \(TDS\)](http://www.hhogdev.com/Products/Team-Development-for-Sitecore/Overview.aspx) (if using Visual Studio solution template)

Please reference the **Sitecore 7.1 Installation Guide** for details on Sitecore installation requirements.

#### **Installation**

- 1. If creating a new site:
	- a. Use the Sitecore installer as normal to install new instance of Sitecore.
	- b. Install DMS
		- i. Follow Sitecore instructions to attach DMS databases, install Analytics configuration files, and configure analytics connection string.
- 2. If adding on to an existing site:
	- a. Ensure IIS app pool is set to .NET Framework v4.0 and all prerequisites are met.
- 3. Place the supplied Active Commerce license file, "license activecommerce.xml", in the Data folder of your site.

**INSTALLATION / QUICK START** 

- <span id="page-2-0"></span>4. In Sitecore, use the Installation Wizard to install the following modules, in this order:
	- a. Sitecore E-Commerce Services (version 2.1)
		- i. [Download from the Sitecore Developer Network](http://sdn.sitecore.net/Products/SEFE/SES21.aspx)
		- ii. *NOTE: Do not install SES Examples package.*
		- iii. *NOTE: Do not install SES Order Manager. It is not supported by Active Commerce at this time.*
	- b. Active Commerce
		- i. Sitecore install package can be obtained from your Active Commerce representative.
		- ii. Select "Merge Merge" for any SES conflicts.
- 5. Modify Web.config
	- a. **You can skip this step if following the** *Visual Studio Solution Setup***, which includes an adjusted Web.config as part of the template, or if you are installing the Sherpa demo site.**
	- b. Add to <system.webServer><modules> section (after last node): <add name="CassetteHttpModule" type="Cassette.Aspnet.CassetteHttpModule, Cassette.Aspnet" />
	- c. Add to <system.webServer><handlers> section:

```
(after "WebDAVRoot64" node)
<add verb="*" path="skinned_resource.ashx"
```

```
type="ActiveCommerce.Skinning.SkinningHandler, 
ActiveCommerce.Kernel, Version=1.0.0.0, Culture=neutral" 
name="SkinnedResourceHandler" resourceType="Unspecified" />
```
#### (after last node)

<add name="CassetteHttpHandler" verb="\*" path="cassette.axd" preCondition="integratedMode" allowPathInfo="true" type="Cassette.Aspnet.CassetteHttpHandler, Cassette.Aspnet" />

- d. Add to <system.web><httpModules> section (after last node): <add name="CassetteHttpModule" type="Cassette.Aspnet.CassetteHttpModule, Cassette.Aspnet" />
- e. Add to <system.web><httpHandlers> section: (before first node)

```
<add verb="*" path="skinned_resource.ashx" 
type="ActiveCommerce.Skinning.SkinningHandler, 
ActiveCommerce.Kernel, Version=1.0.0.0, Culture=neutral" />
(after last node)
<add verb="*" path="cassette.axd" 
type="Cassette.Aspnet.CassetteHttpHandler, Cassette.Aspnet" />
```
6. Run your site, log in to Sitecore, and make sure you don't receive any errors.

*See Active Commerce Configuration Guide - Scaling Active Commerce for information about setting up Active Commerce in a distributed environment.*

#### **Troubleshooting**

©2013, Active Commerce

## **INSTALLATION / QUICK START**

- <span id="page-3-0"></span>● **Problem:** I'm getting a "Could not load file or assembly 'xxx' or one of its dependencies. The located assembly's manifest definition does not match the assembly reference." error.
- **Solution:** These can usually be resolved by adding a <runtime><assemblyBinding> redirection. This is added to the root <configuration> node. Example <runtime> section: <runtime>

```
 <assemblyBinding xmlns="urn:schemas-microsoft-com:asm.v1">
     <dependentAssembly>
      <assemblyIdentity name="System.Web.Mvc" 
publicKeyToken="31bf3856ad364e35" culture="neutral" />
      <bindingRedirect oldVersion="0.0.0.0-2.0.0.0" 
newVersion="2.0.0.0" />
     </dependentAssembly>
     <dependentAssembly>
      <assemblyIdentity name="AjaxMin" 
publicKeyToken="21ef50ce11b5d80f" culture="neutral" />
      <bindingRedirect oldVersion="0.0.0.0-4.67.4639.17277" 
newVersion="4.67.4639.17277" />
     </dependentAssembly>
   </assemblyBinding>
\langle/runtime\rangle
```
#### **Creating a New Site**

- 1. In the Sitecore Content Editor, select the sitecore\Content item.
- 2. Click "Active Commerce Website," which is now an insert option.
- 3. Enter the name of your site and click OK. *NOTE: The name entered here will be used throughout as a default name for various auto-*
- *generated items.* 4. Create/modify the site definition.
	- a. You can skip this step if following the *Visual Studio Solution Setup*, which includes an adjusted SiteDefinition.config as part of the template.
	- b. Otherwise utilize the App\_Config\Include\SiteDefinition.config.example template config provided by Sitecore, and add the following attribute: EcommerceSiteSettings="/Site Settings"
- 5. Once complete, you should be able to preview the site (Home item).
- 6. Note that workflow is enabled on much of the default Active Commerce content tree, and it is necessary to complete workflow on these items in order to publish them.

## **Visual Studio Solution Setup**

The Visual Studio solution template is intended to speed up the startup process for new Active Commerce projects. The solution not only includes references and configuration specific to Active

## **INSTALLATION / QUICK START**

Commerce, but it also includes Sitecore best practices and extensions we've found helpful along the way. Even if you don't use the template directly, i.e., you're integrating into an existing site/ solution, it can be a handy reference.

- 1. Download the Visual Studio solution template: [https://github.com/ActiveCommerce/](https://github.com/ActiveCommerce/solution-template/tree/ac3.0) [solution-template/tree/ac3.0](https://github.com/ActiveCommerce/solution-template/tree/ac3.0)
- 2. Before opening, do a search and replace of file contents, replacing *MyActiveCommerce* with the name of your project.
	- a. This should replace namespaces, names and paths of projects in .csproj files, etc.
	- b. Won't always be this simple, but it gets you most of the way there.
- 3. Don't open it yet. Rename the solution file to your project name, and replace *MyActiveCommerce* in folder and project file names with the same name as you used above.
- 4. Confirm src\deploy.targets contains the appropriate path name for your Sitecore install.
	- a. This is used to resolve project assembly references.
- 5. Open the Visual Studio solution.
	- a. Confirm project names, class namespaces, etc. are as you need them for your project.
	- b. Confirm Sitecore DLL references aren't broken.
- 6. Configure the TDS projects (Sitecore.Core and Sitecore.Master) for your project's host name and Sitecore path.
	- a. See **TDS Getting Started Guide** for details.
	- b. See recommendations below. Remove these projects if not using TDS.
- 7. Edit the App\_Config\Include\SiteDefinition.config
	- a. Change the site name.
	- b. Change the site hostName.
	- c. Check the site rootPath.
	- d. Fix the site name within the publish:end handler.
	- e. Fix the site name within the publish:end:remote handler.
- 8. Confirm App\_Config\Include\DataFolder.config contains the appropriate path name for your Sitecore install.
- 9. Edit App\_Config\Include\MailServer.config
	- a. Change MailServer, Port, etc appropriately for your SMTP configuration.
- 10. Pull the site's ConnectionStrings.config into the project. Ensure the *analytics* connection string is there (should have been done as part of the DMS install).
- 11. Build the solution.
	- a. The build should be successful (address any errors).
	- b. If using TDS, files are automatically copied out to your site web root.
		- i. If files were not copied, check the Sitecore.Master project properties, and ensure Build > Sitecore Deploy Folder is set correctly.
	- c. If not using TDS, publish the web project and copy files to to your site web root.
- 12. Run your site and make sure all is good.

### **INSTALLATION / QUICK START XX**

### <span id="page-5-0"></span>**Recommended Sitecore Configuration, Enhancements, and Tools**

#### **Configuration**

(Included in the solution template)

- Web.config
	- Active Commerce modifications as noted in installation.
	- Changes to make URLs more SEO-friendly:
		- Replace spaces with underscores (" ").
		- Get rid of the .aspx extension for content and the .ashx extension for media.
	- compilation section pulled out to App\_Config\Compilation.config
		- Allows setting debug="false" in a Release build using TDS file replacement.
	- customErrors section pulled out to App\_Config\CustomErrors.config
		- Allows disabling in Debug and enabling in QA and Release using TDS file replacement.
		- QA and Release implementations are configured for use of the Sitecore [Error Manager module](http://marketplace.sitecore.net/en/Modules/Sitecore_Error_Manager.aspx) (see *Sitecore Modules* below).
- dataFolder configured in App\_Config\Include\DataFolder.config
	- Allows configuring per environment using TDS file replacement.
- Mail server configured in App\_Config\Include\MailServer.config
	- Allows configuring per environment using TDS file replacement.
- [Sitecore Error Manager module](http://marketplace.sitecore.net/en/Modules/Sitecore_Error_Manager.aspx) (see *Sitecore Modules* below) configured in Unic.Modules.ErrorManager.x*Env*.configs
	- Use common "Error" and "404" pages. These pages correspond to those automatically added when inserting a new "Active Commerce Website" (see *Creating a New Site* above).

#### **Enhancements**

(Included in the solution template)

- Scheduled Incremental Publishing in combination with Workflow:
	- Active Commerce includes basic workflow out of the box. Only modifications to items marked "Ready to Publish" will be pushed live on site publish. This means we can take advantage of automatic, scheduled publishing without worrying about inadvertent changes going live.
	- This is done via configuration.
	- An implementation has been included to be used on the live site (src\Config\Release\App\_Config\Include\Agents.config), but this can easily be added for other environments.

#### **Sitecore Modules**

<span id="page-6-0"></span>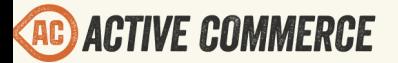

**INSTALLATION / QUICK START** 

• [Sitecore Error Manager](http://www.google.com/url?q=http%3A%2F%2Fmarketplace.sitecore.net%2Fen%2FModules%2FSitecore_Error_Manager.aspx&sa=D&sntz=1&usg=AFQjCNH3C02Cmtvjku66Ee1-185tQIMypA) - This module fixes (among other things) the incorrect use of a 302 redirect when issuing a 404 or 500.

#### **Visual Studio Plugins**

- [Team Development for Sitecore \(TDS\)](http://www.hhogdev.com/Products/Team-Development-for-Sitecore/Overview.aspx) Highly recommended. Sitecore items in source control, deployment management, and more!
- [Sitecore Rocks](http://visualstudiogallery.msdn.microsoft.com/44a26c88-83a7-46f6-903c-5c59bcd3d35b) "Makes Sitecore developers happy." What more do you need to say?